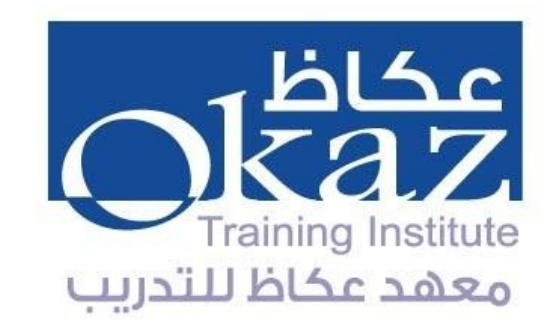

## **التقنيات التي يحتاجها المدرب والمتدرب والىصىل إليها**

**الدخول الى القاعة االفتراضية )المدرب(**

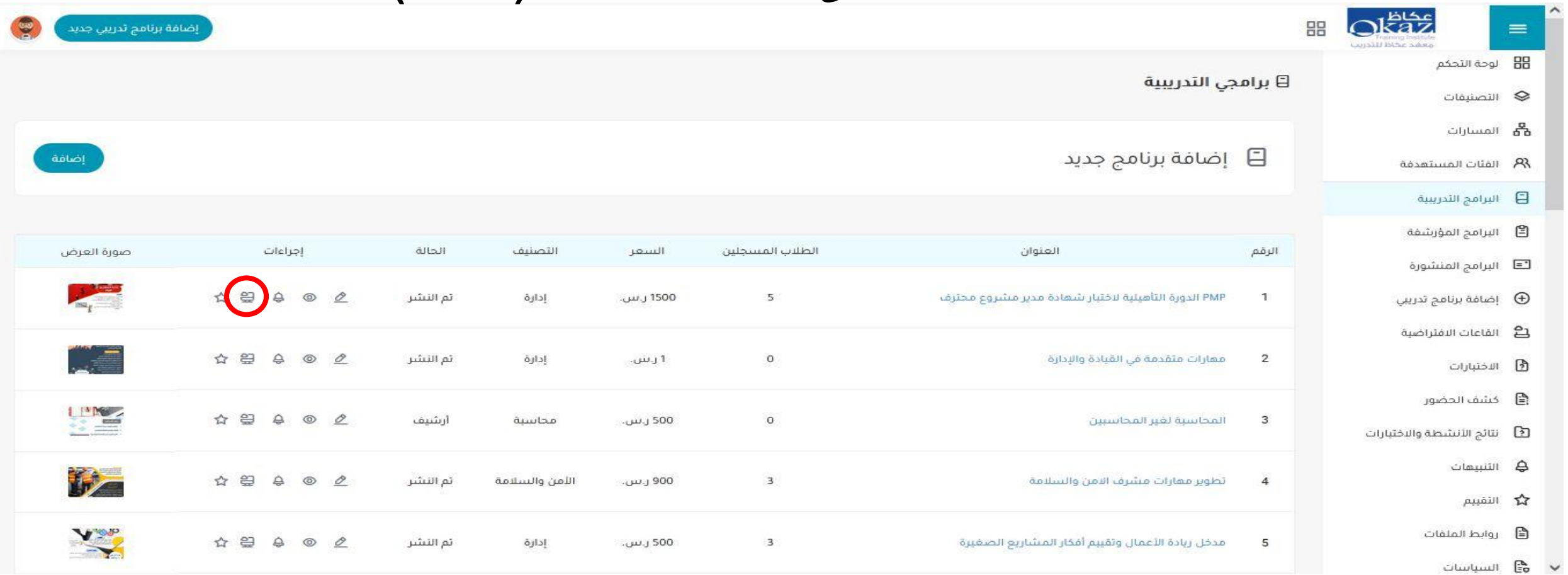

-1 قم باستعراض البرامج التدريبية الخاصة بالمدرب 2 –قم بالتوجه الى القاعة االفتارضية

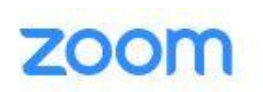

## Click Open link on the dialog shown by your browser

If you don't see a dialog, click Launch Meeting below

By clicking "Launch Meeting", you agree to our Terms of Service and Privacy Statement

**Launch Meeting** 

Don't have Zoom Client installed? Download Now

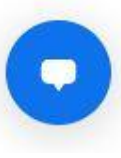

٣- ستفتح نافذة جديدة الى موقع زوم

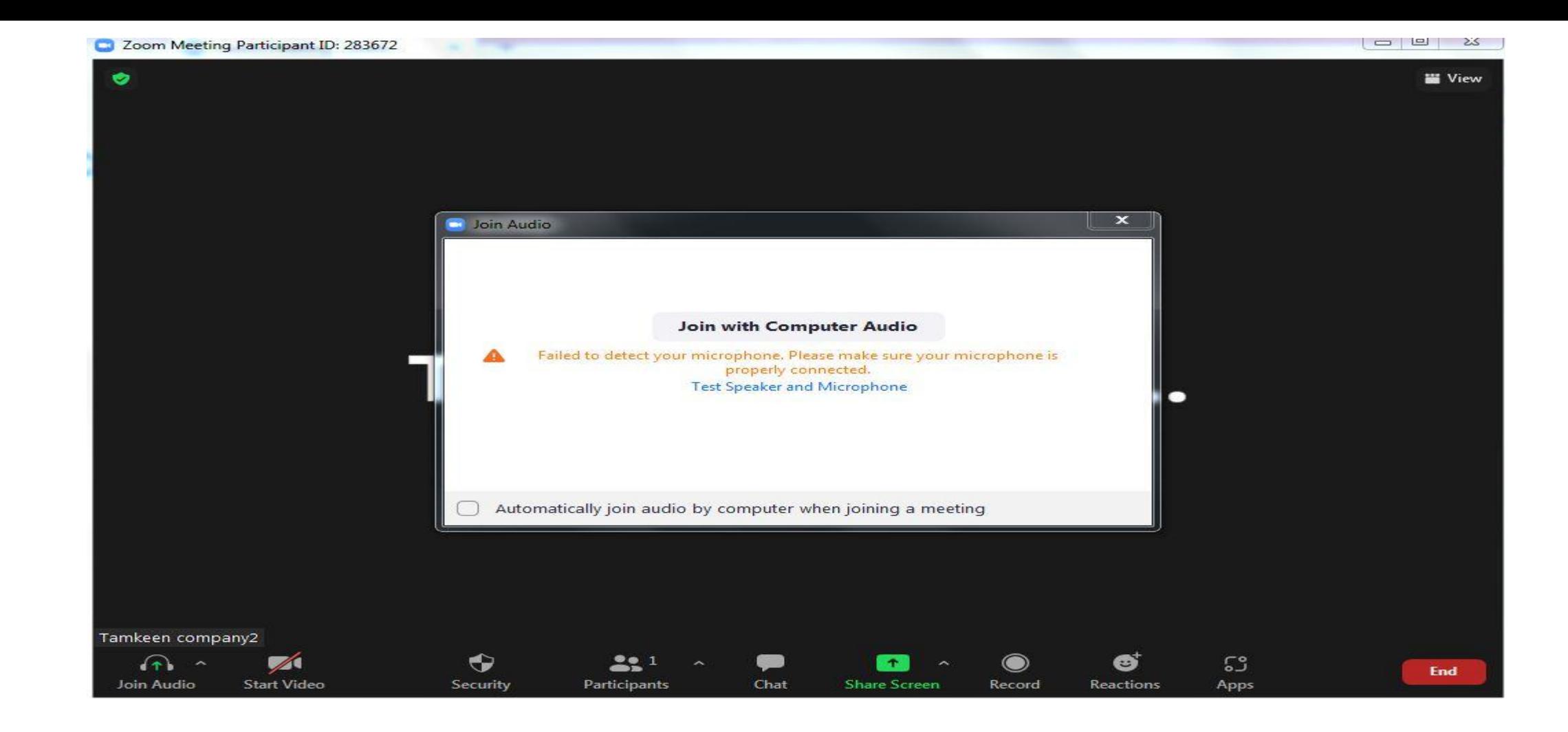

-4 اضغط على زر ) Microphone and speaker Test )الختبار السماعة والميكروفون -5 أو اضغط على زر )audio computer with Join )لبدء جلسة الفصل االفتراضي

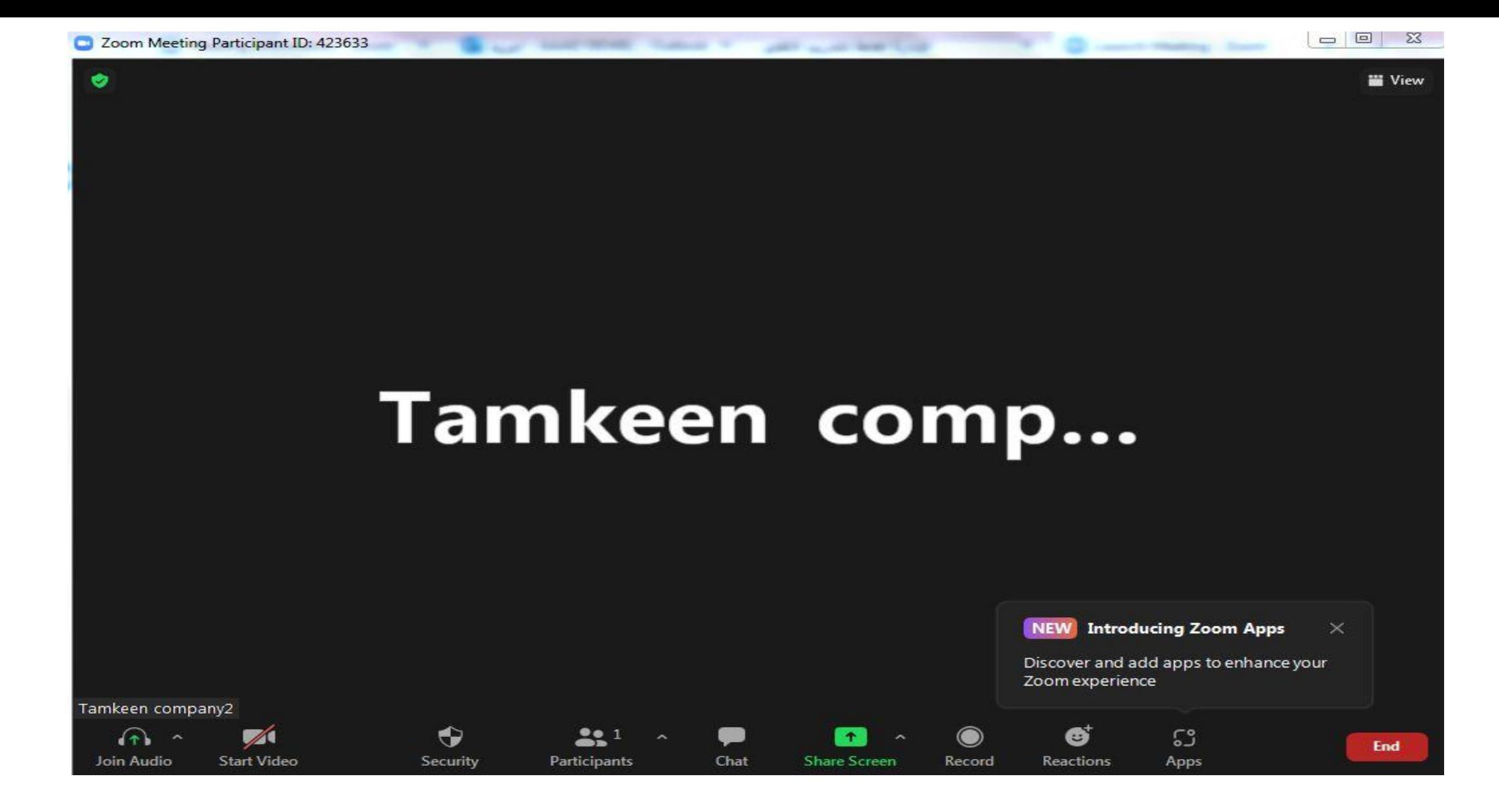

-6 بدأ الدورة في القاعة االفتراضية

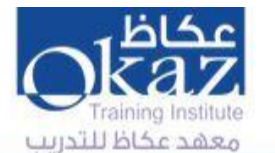

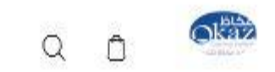

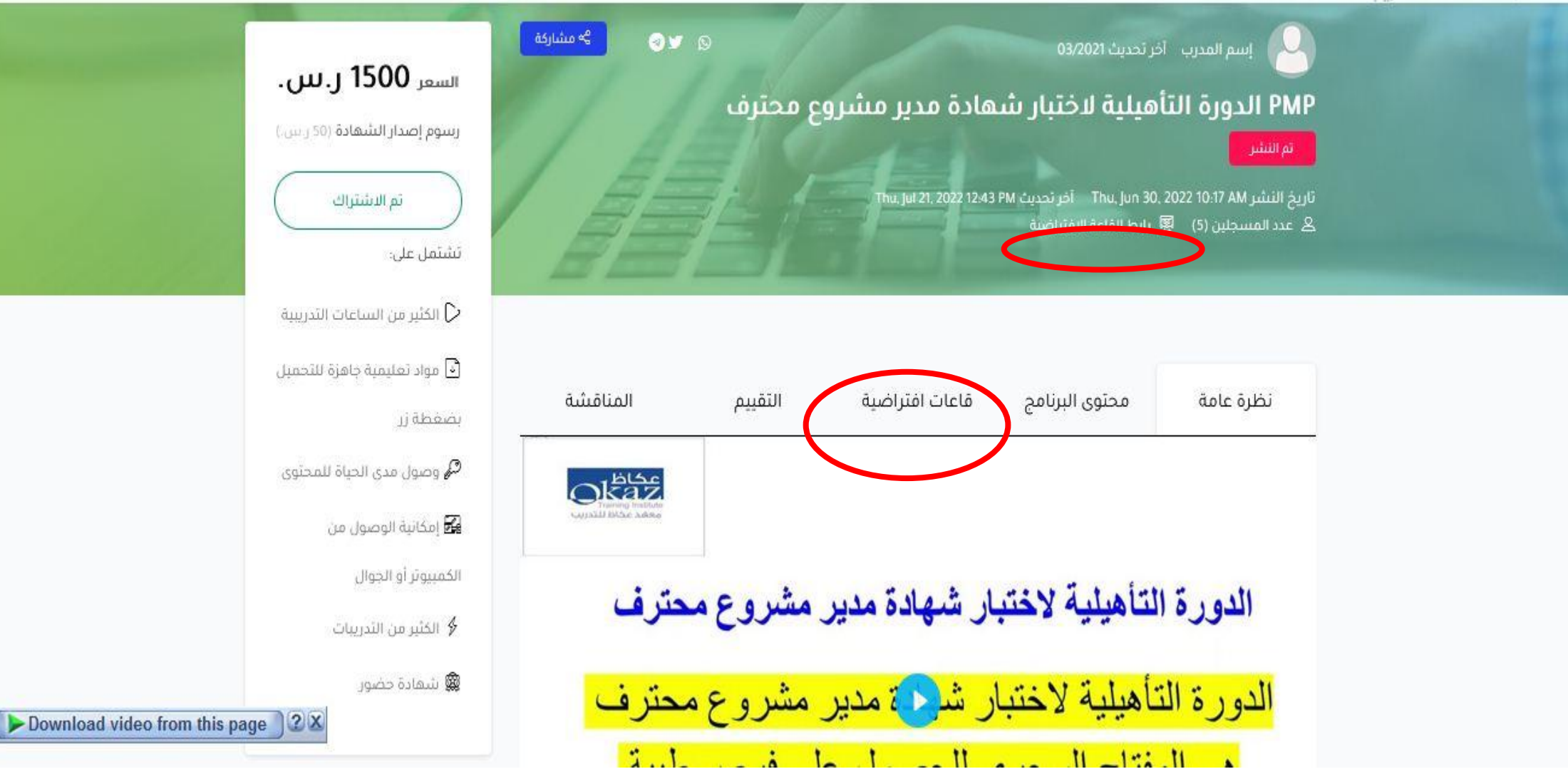